# PROX **Networks**

# **AZURE ACTIVE DIRECTORY INTEGRATION WITH PROXY PRO RAS**

The PROXY Pro RAS Edition from Proxy Networks includes support for communicating directly to the Microsoft Azure Active Directory (AAD) tenant service and this guide covers the steps to accomplish this. Until PROXY Pro v10, authentication had been limited to Windows Authentication. We have now broken free from that in order to use alternate identity providers and provide multi-factor authentication.

When you are ready to get started, log into your portal at **portal.azure.com.**

- **1) Create a New Directory ( ). Already have an AAD? Skip to next step.**
	- a) Click "**+ Create a resource**", then click **Identity**, then click **Azure Active Directory.**

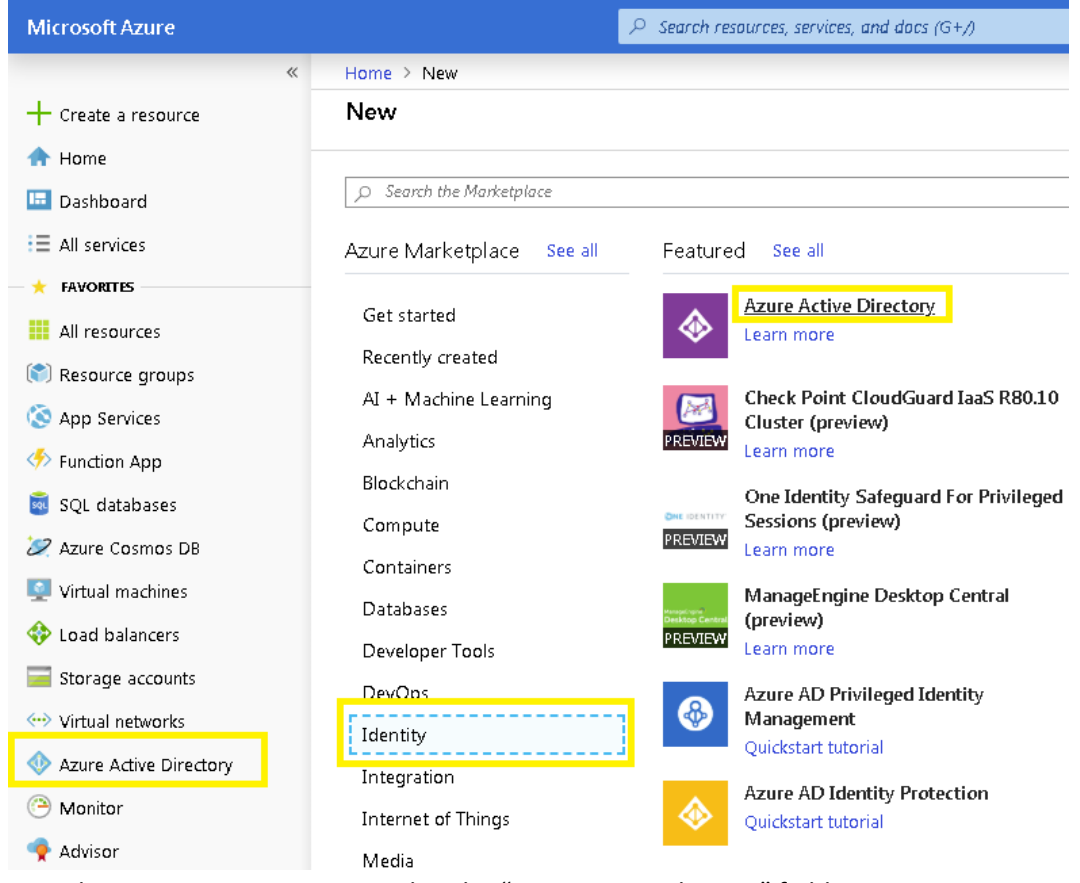

- b) Provide an organization name within the "Organizational name" field.
- c) Provide an initial domain name in the "Initial domain name" field.
- d) Click **Create** at the bottom of the panel and within a couple minutes your new directory will be created.
- e) Upon completion, the panel displays message, "Click here to manage your new directory".

**Important:** Save the initial domain name (i.e. YourAzureADHere.onmicrosoft.com) to be used later. At this point the Directory is created and ready to be configured. The configuration includes:

- Creating groups and users.
- Registering the application.

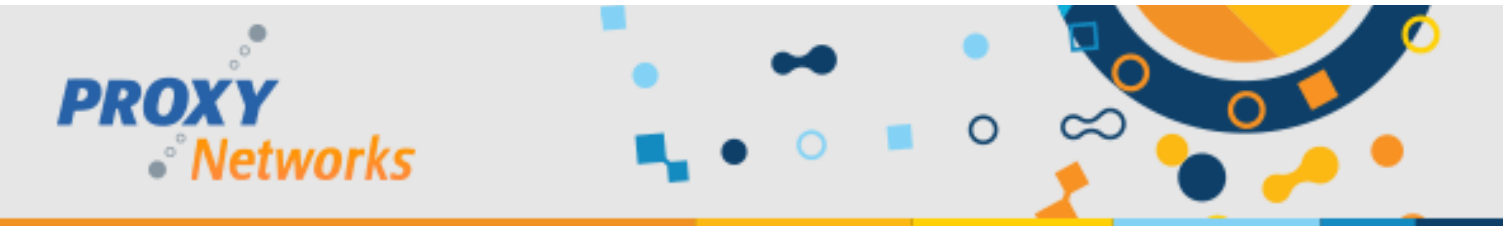

# 2) Create Groups (Home > YourAzureADHere > Groups - All groups > New Group)

Provide information for the following fields to create a group:

- Group type: Security
- Group name: **PROXY Pro Administrators**
- Description: PROXY Pro Administrators group
- Membership type: Assigned (Leave alone)
- Ignore Members section at this point.

After successful group creation, close the Group panel. The Create button at the bottom will get enabled. Click it to complete group creation. Repeat once again for the Masters group.

- Group type: Security
- Group name: **PROXY Pro Masters**
- Description: PROXY Pro Masters group
- Membership type: Assigned (Leave alone)
- Ignore Members section at this point.

After successful group creation, close the Group panel.

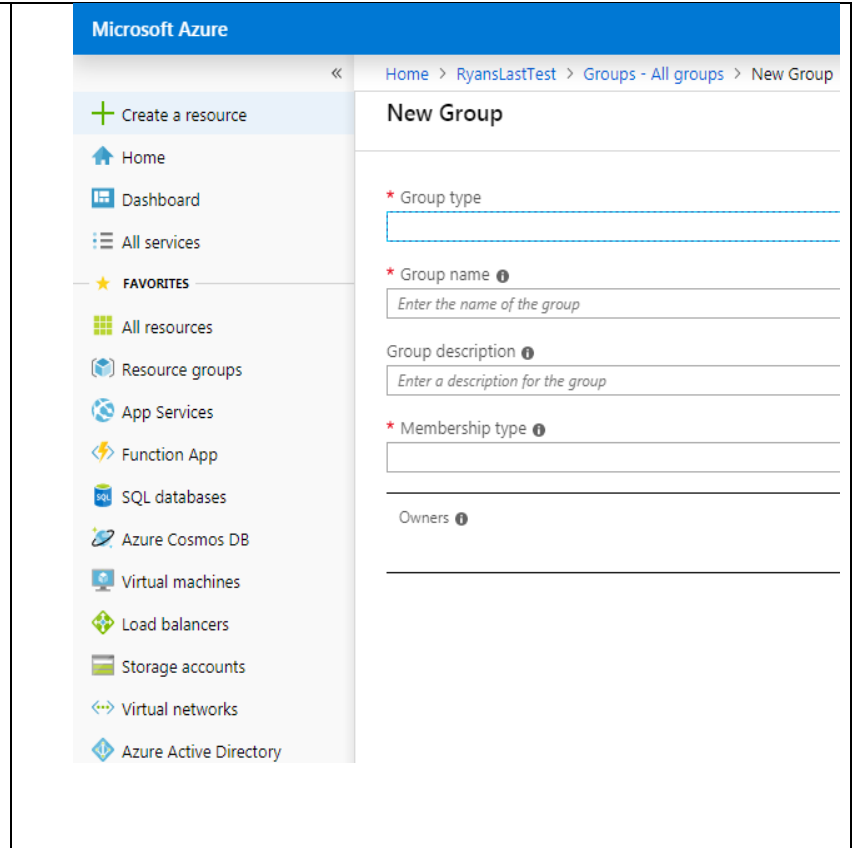

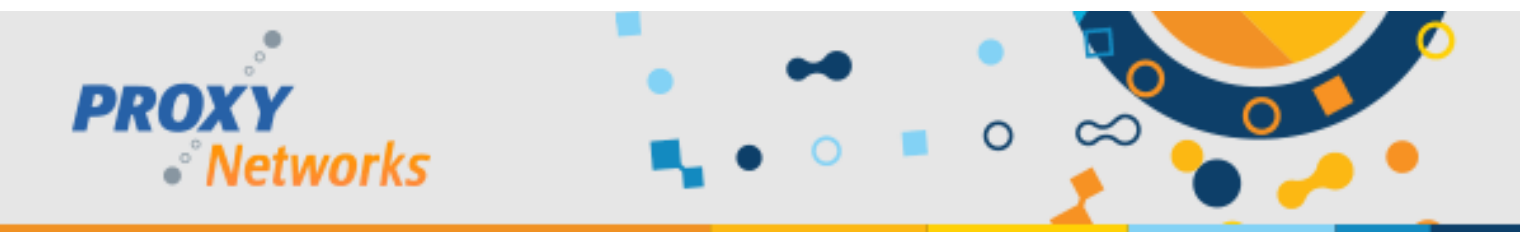

### **3) Create Users** (Home > YourAzureADHere > Users - All users > User)

Skip to the next step if you already have user accounts and would like to invite them via their email addresses.

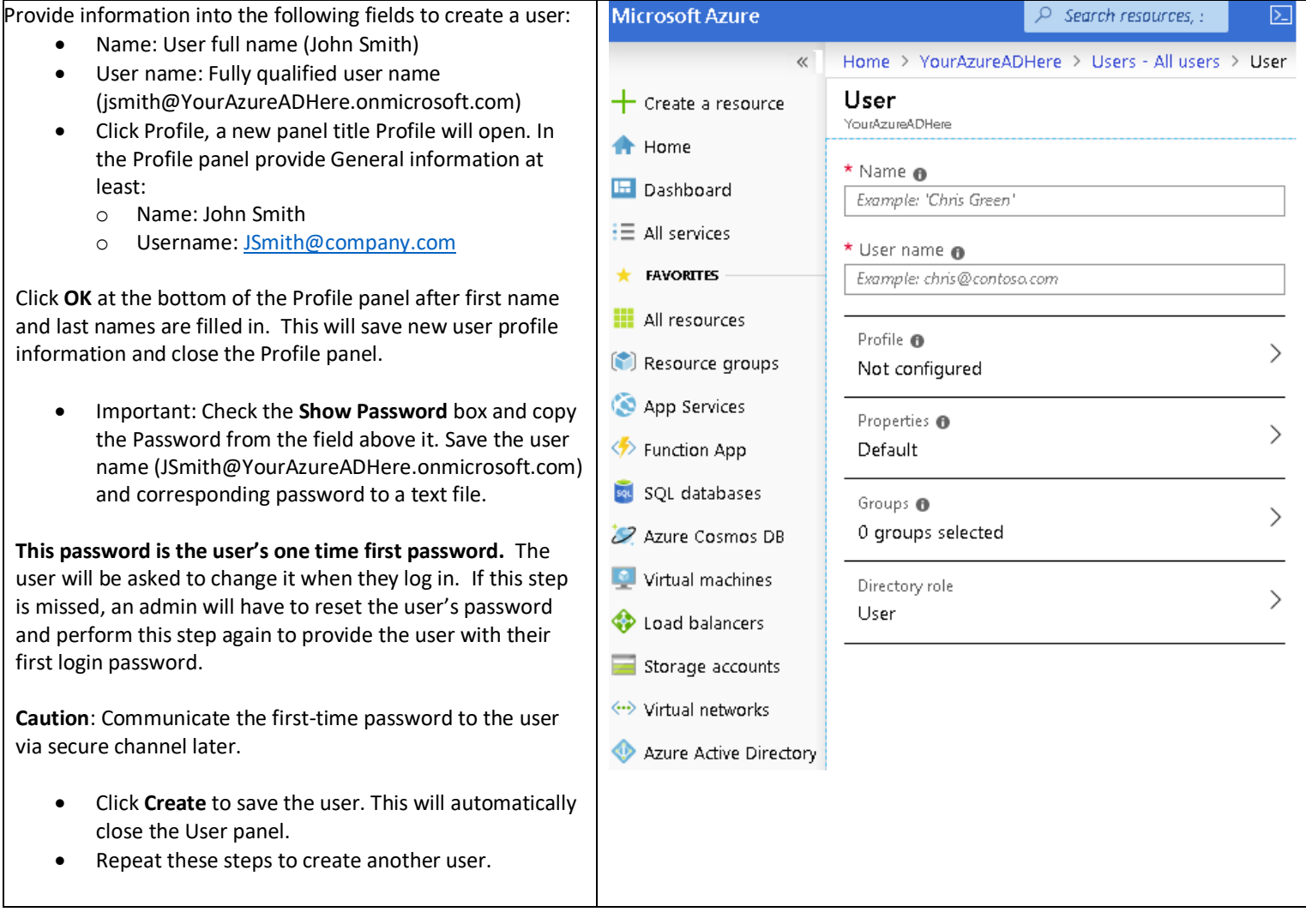

# 4) App Registration (Home > YourAzureADHere - App registrations > Register an application)

- a. Provide a **Name** for the application.
- b. For Supported Account Types, use the third radio button for **Accounts in any organizational directory and personal Microsoft accounts.**
- c. For the **Redirect URI**, enter the address of your web console and add /pim/core/ to the end.
	- a. It should look like this: https://support.yourwebsite.com/pim/core/
- d. Click **Register**.
- e. Under **Authentication** hit the checkbox for **ID Tokens** and click **Save.**

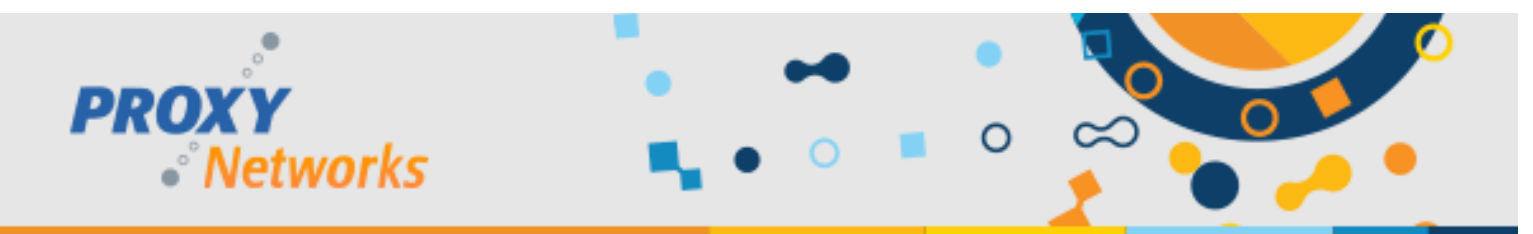

**5) Certificates & Secrets** (Home > YourAzureADHere - App registrations > YourAzureADHere - Certificates & secrets)

- a. From the **Certificates & secrets** page click **New client secret.**
- b. Provide a descriptive name in the **Description** field.
- c. Set the expiration to **Never** and click **Add.**
- d. **IMPORTANT:** Copy the value to Notepad or similar as this is needed for the PIM settings later. You cannot retrieve the key after this time so it's critical that this is copied to a safe place now.
- **6)** API Permissions (Home > YourAzureADHere App registrations > YourAzureADHere API permissions )
	- a. From **API permissions**, click **Add a Permission.**
	- b. Click **Azure Active Directory Graph** and click **Application permissions.**
	- c. Expand **Directory** and check the box for **Directory.Read.All (Read Directory Data).**
	- d. Click the **Grant admin consent for [Your Proxy Web Console]** button.
- 7) Manifest (Home > YourAzureADHere App registrations > YourAzureADHere Manifest)
	- a. Click the **Manifest** button to edit. Change null to "groupMembershipClaims": null (line # 11). Replace the null with "SecurityGroup", so the line reads "groupMembershipClaims": "SecurityGroup", like in the below screen snippet:
		- 9 "oauth2AllowUrlPathMatching": false,
		- $10$ "createdDateTime": "2019-05-30T15:08:24Z",
		- "groupMembershipClaims": <mark>"SecurityGroup</mark>", 11
		- "identifierUris": []. 12
	- b. Click **Save** on the top and close the Edit Manifest panel.
- **8) Enterprise applications (**Home > YourAzureADHere > Enterprise applications All applications)
	- a) Click your application name.
	- b) Click **Permissions.**
	- c) Click **Grant admin consent for MyDirectory.**
	- d) A window appears to ask you to accept permissions on behalf of users of your organization. The two items listed underneath "This app would like to:" should be:
		- Read Directory Data.
		- Sign in and read user profile.
	- e) Click **Accept**

## **9) Updating Proxy Identity Manager (PIM) Settings**

- a. Visit your Proxy Identity Manager which can be accessed in either manner:
- b. Visit the URL directly which would look like this: <https://support.yourwebsite.com/pim/>
- c. Visit the PIM through the Proxy Web Console -> Gateway tab -> Network sub-tab; scroll to the bottom to find the hyperlink to the PROXY Pro Identity Manager.

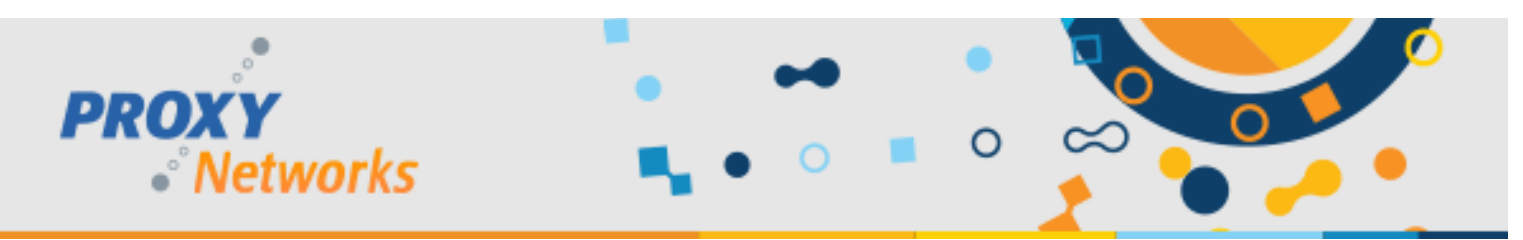

#### d. Within the Proxy Identity Manager, edit the following:

- Allow Azure AD login: Set to True.
- Azure Domain: Domain name (example: MyDirectory.onmicrosoft.com).
- Azure Application ID (Client ID): Shown on the Overview page.
- Azure Client Secret: Supply the key from the Certificates & secret step.

#### Below are the Azure AD values that must be plugged into the PIM. Click **Apply** and **OK** to save the changes.

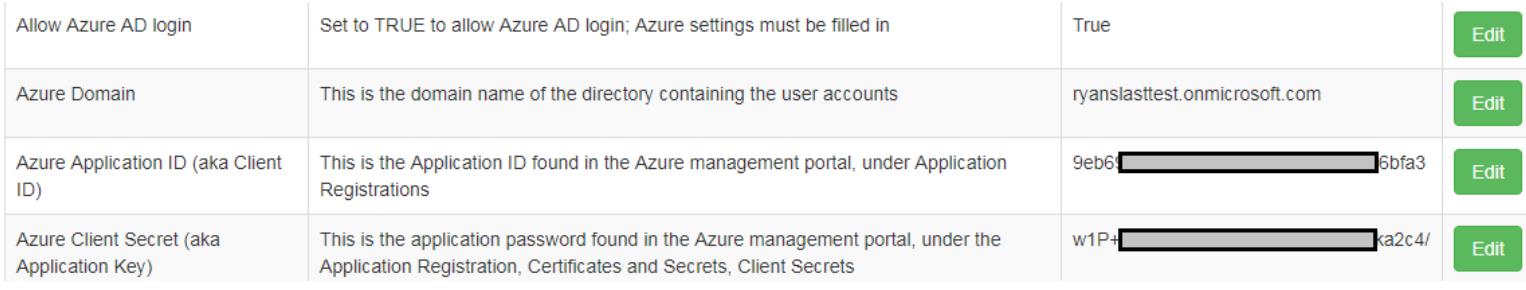

## **10) Importing Azure AD Groups to the Proxy Web Console's "Accounts" tab**

- a. Log into the Proxy Web Console as an Administrative user and visit the Accounts tab.
- b. Click the + button to add the first new group created in step 3.
- c. Select the Group radio button, input the Administrative group name, click OK and Save.
- d. Click the + button to add the second new group created in step 3.
- e. Select the Group radio button and provide the Master group name in the field.
- f. Select which Managed Hosts groups the Master may access, click OK and Save.
- 11) Adding Users to Groups (Home > YourAzureADHere > Groups All groups > MyGroup Members)
	- a. Click the Group name, click **Members**, click **Add members.**
	- b. Select existing user(s) from the list or enter a user's email address.
	- c. Click **Select** to confirm.
	- d. Users must accept the invitation sent to their inbox before they can log in for the first time.

#### **12) Inviting a User (Home** > YourAzureADHere > Users - All users > User)

- a. To invite an external user, click **New guest user** and the "Invite a Guest" panel opens.
- b. Provide the email address of the person you would like to invite, optionally with a message.
- c. Click **Invite** to send the invitation.
- d. Users must accept the invitation sent to their inbox before they can log in for the first time.

#### **Have questions or need help? Give us a call at 1-800-PROXY-US for Sales and Support.**